# TRADEBE<br>CUSTOMER<br>PORTAL

Connecting your needs

## **User Guide**

## **Invoices**

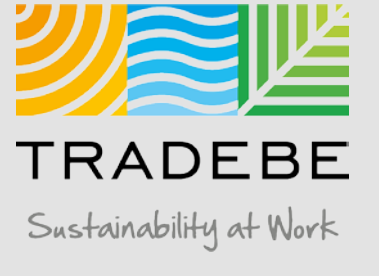

## Invoices | Select

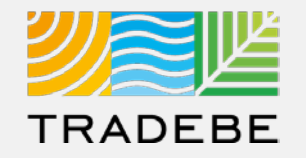

Select Invoices **E** Either from the left tool bar or the tile on the Home Screen.

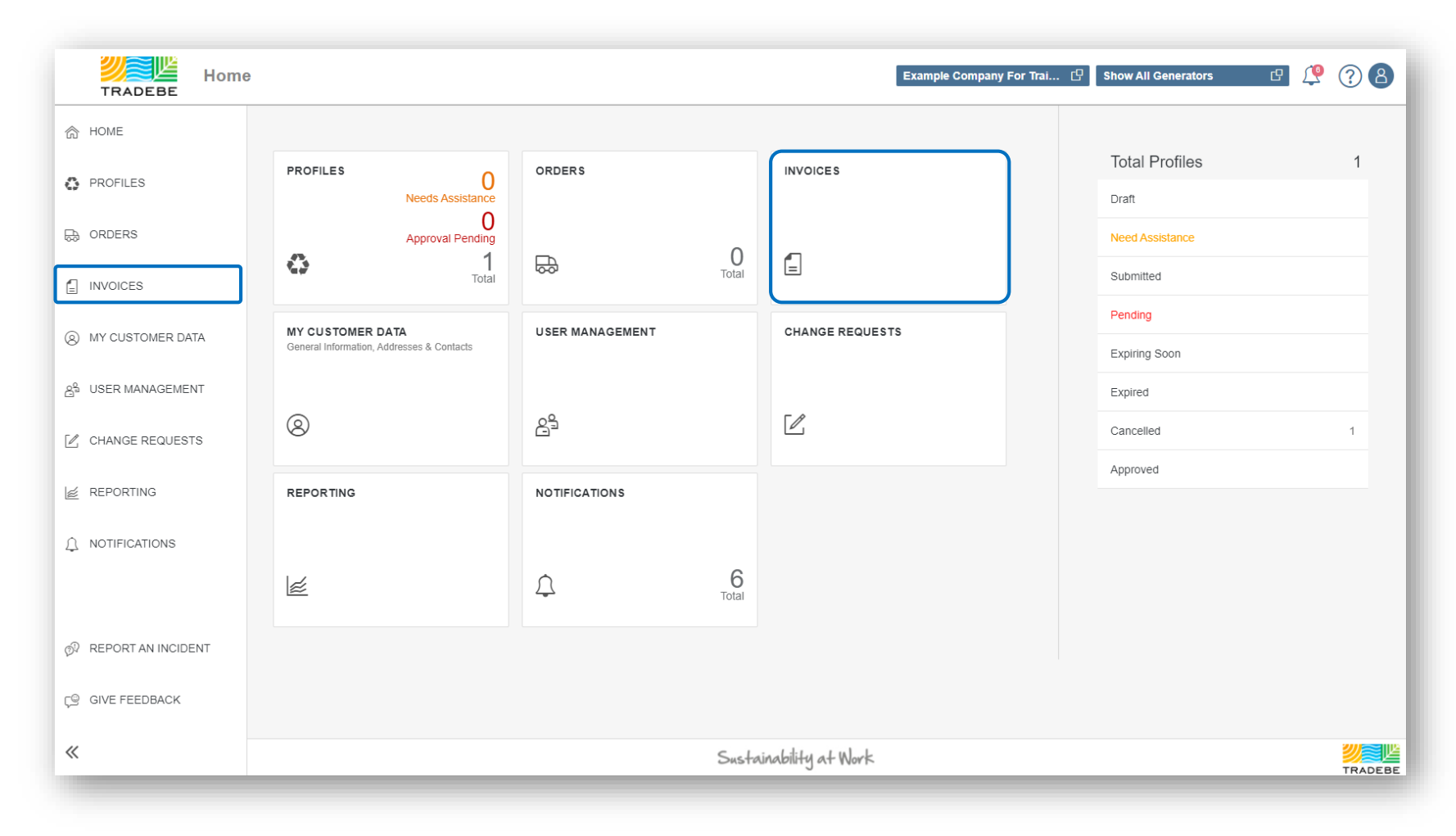

## Invoices | Default List View

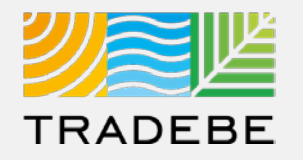

**1. This view displays all available Invoices** for the Selected Customer. **1**

**2. By default,** the Date Range is set to previous 30 days. To modify this filter or add any additional **2**one, use the Filters section on the left.

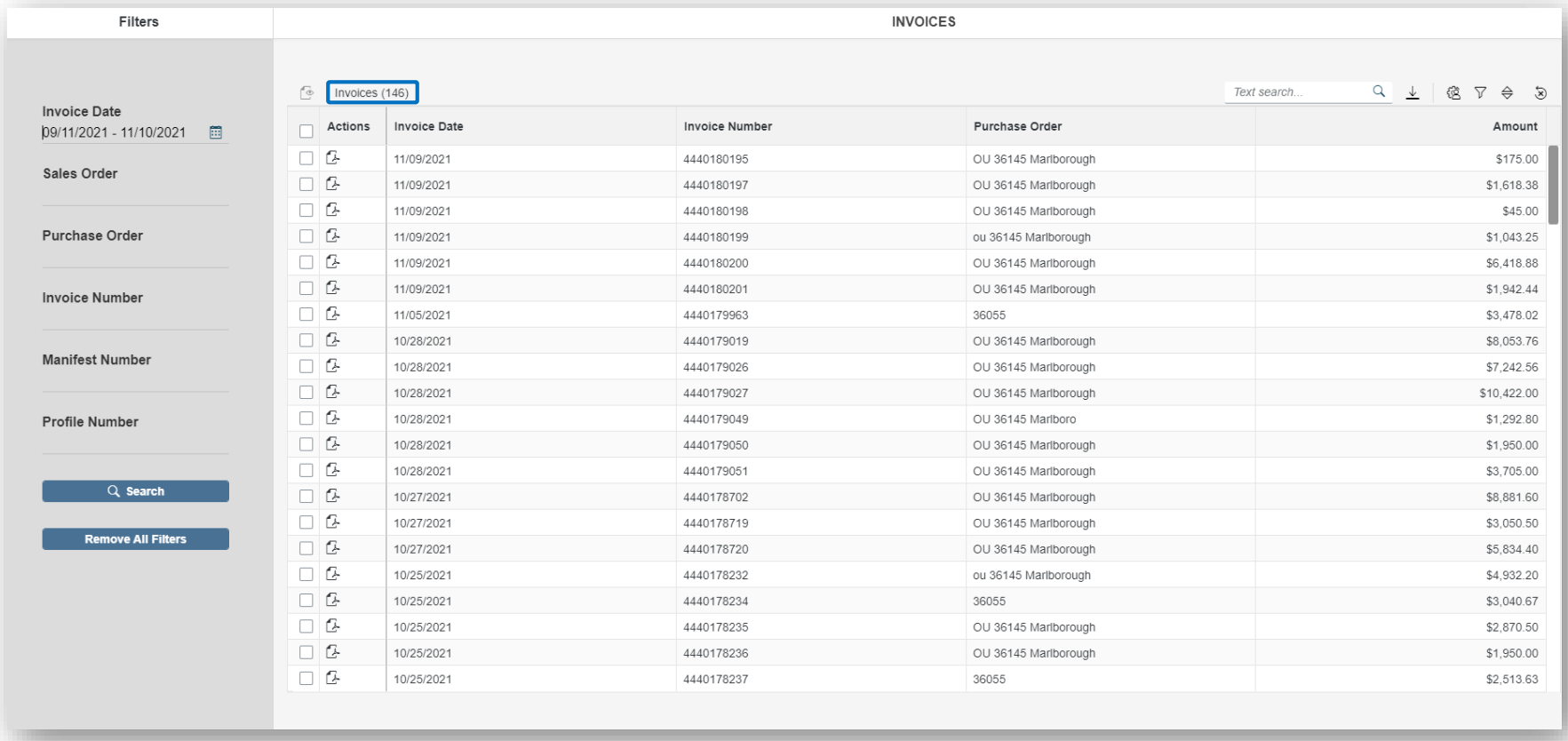

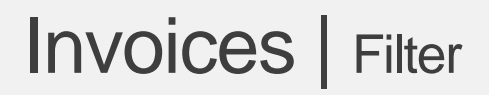

**1**

**2**

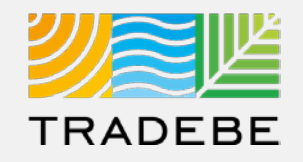

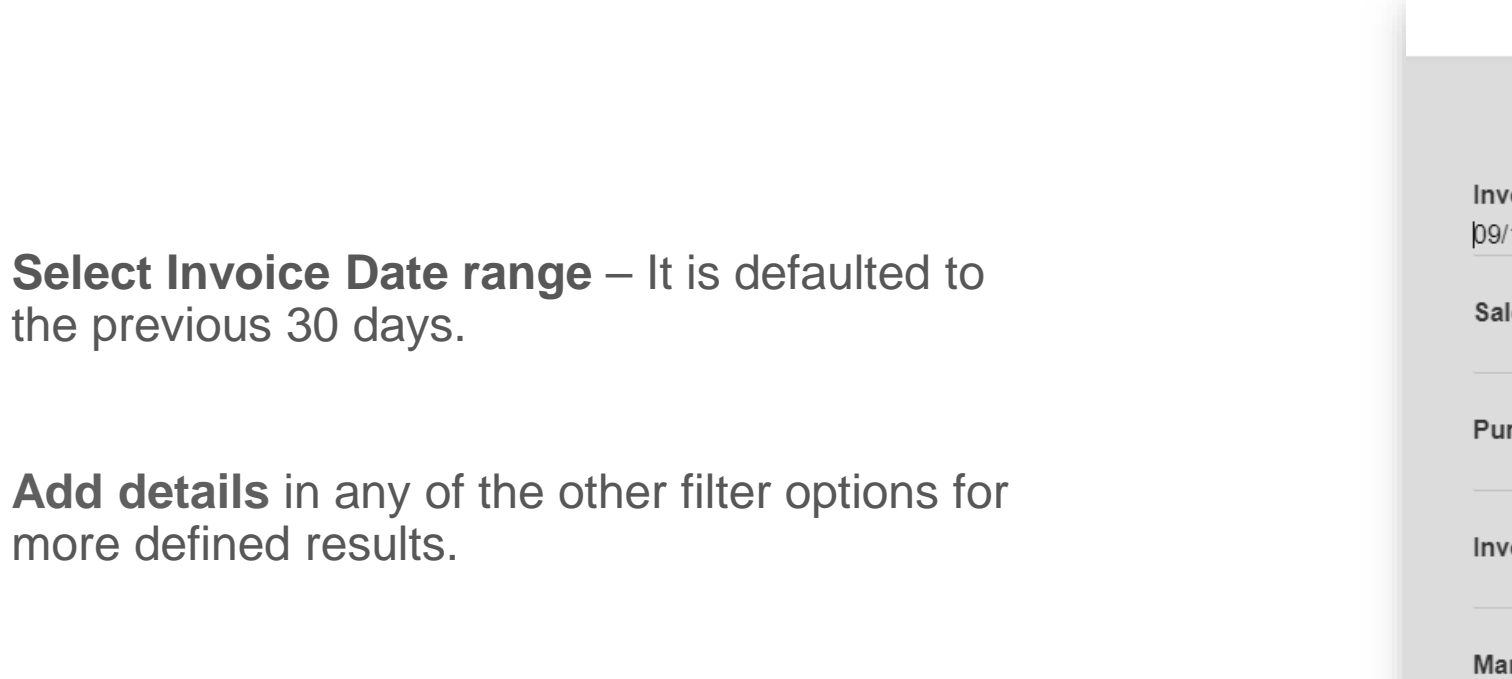

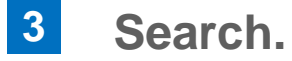

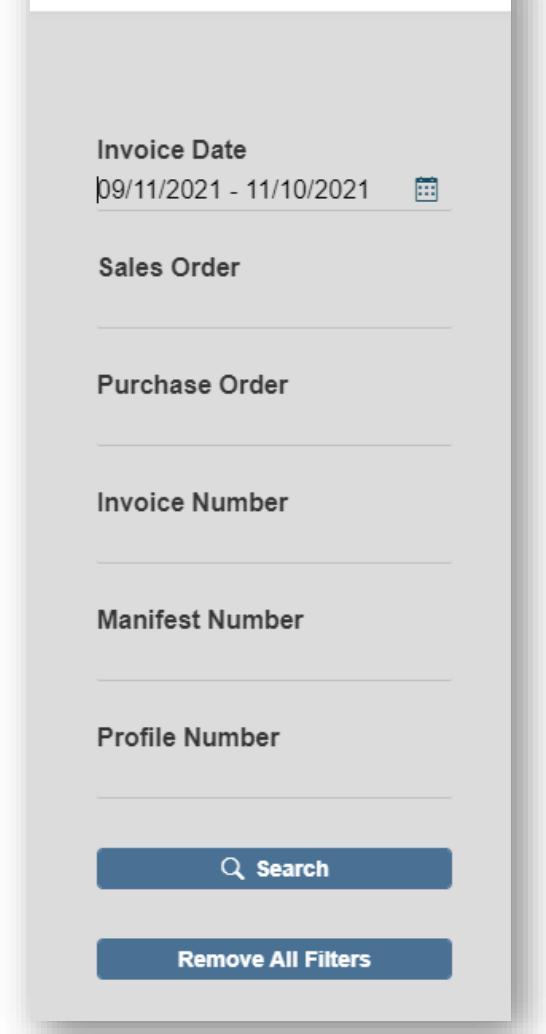

Filters

## Invoices Invoices | Text Search

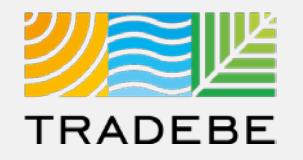

1. Alternatively, **Text Search** can also be used to navigate through the list of invoices. The list will update immediately when text is typed in the box. **1**

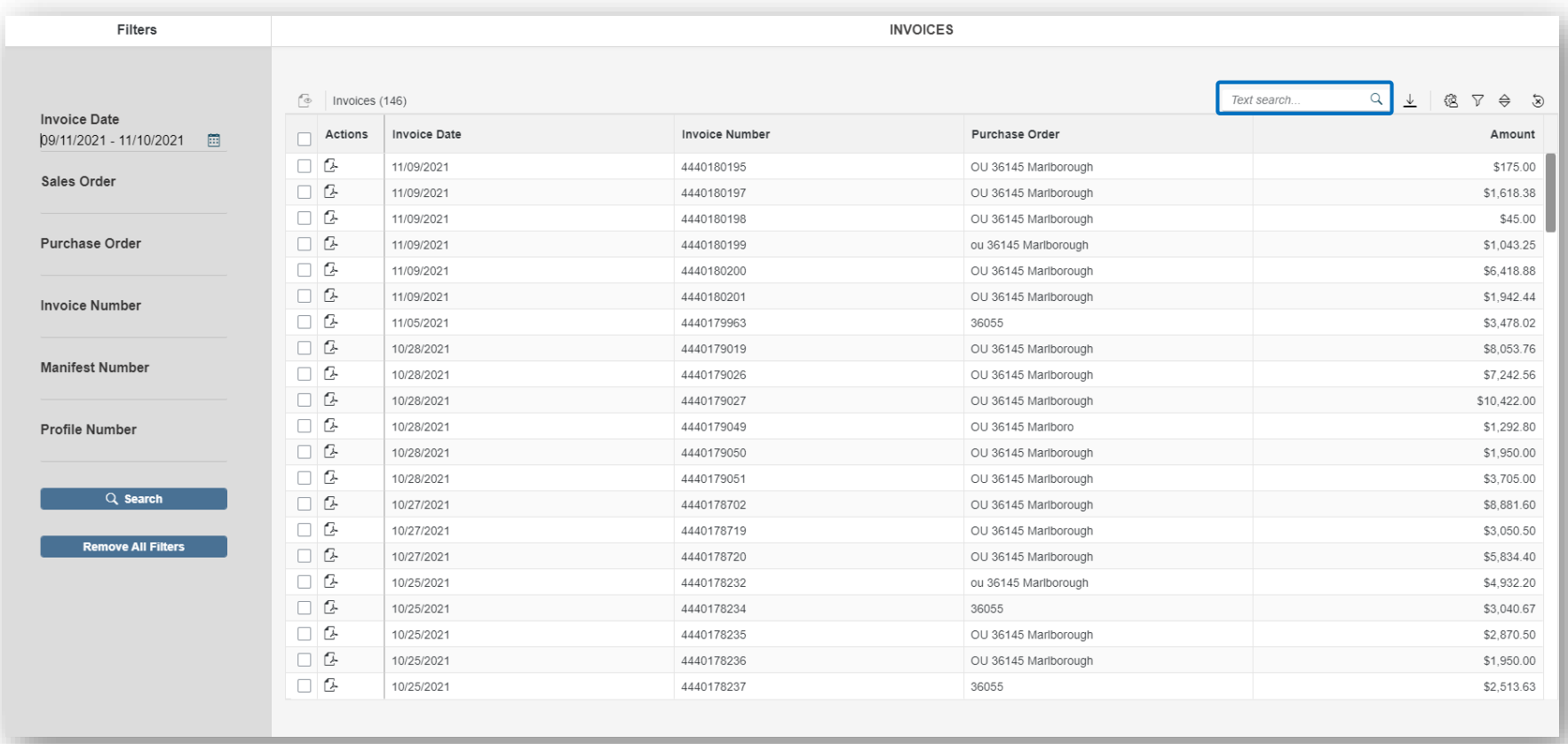

## Invoices Invoices | List View

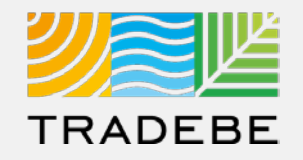

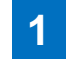

**5. From the list view, to open one invoice 1 2**click on the .pdf icon  $E$ .

**12 To open multiple invoices**, check the boxes  $\Box$  on the desired line item(s), then click on the view icon  $\mathbb{C}$ .

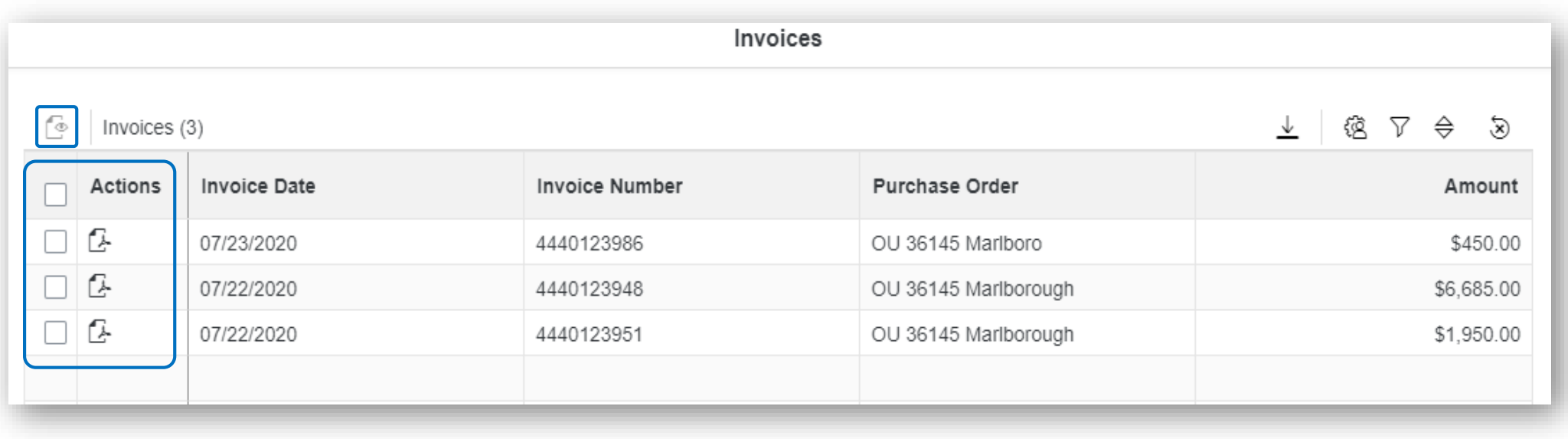

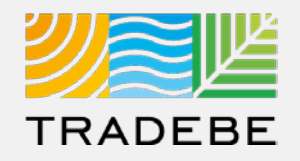

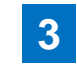

#### **To open all invoices at once** check the top **4** Once selected, **click on the view icon** . box  $\Box$ .

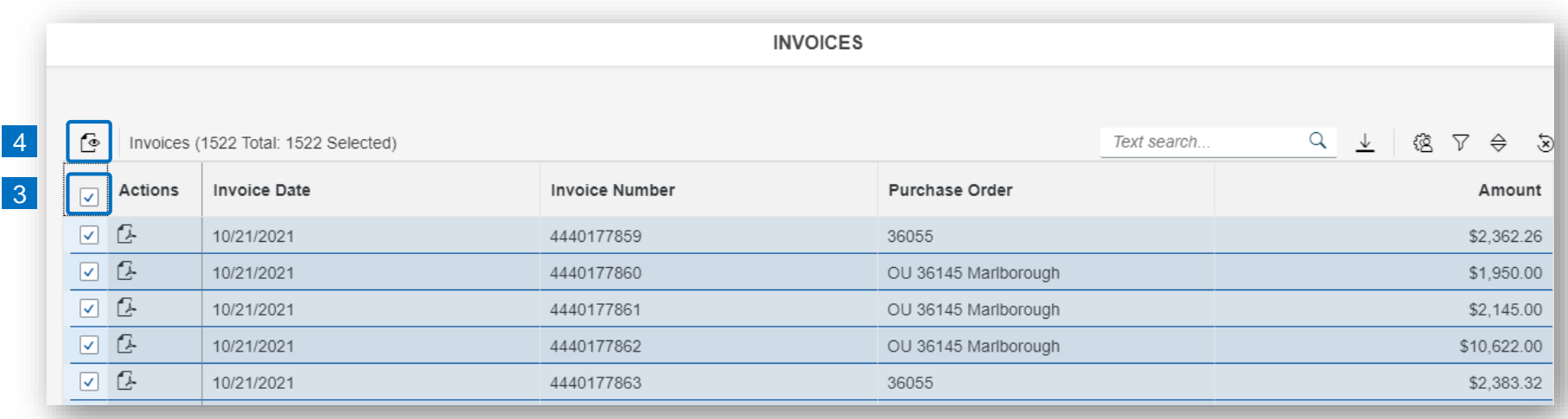

## Invoices | Invoice View

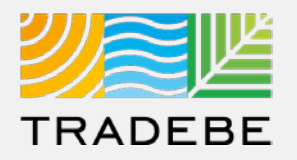

#### **1. Invoice View actions: 1**

**Download** 

■ Print

**2. When multiple invoices** are selected, toggle using the invoice number at the top. **2**

4440123

 $\equiv$ 

**3. Close** to go back to the invoice list view. **3**

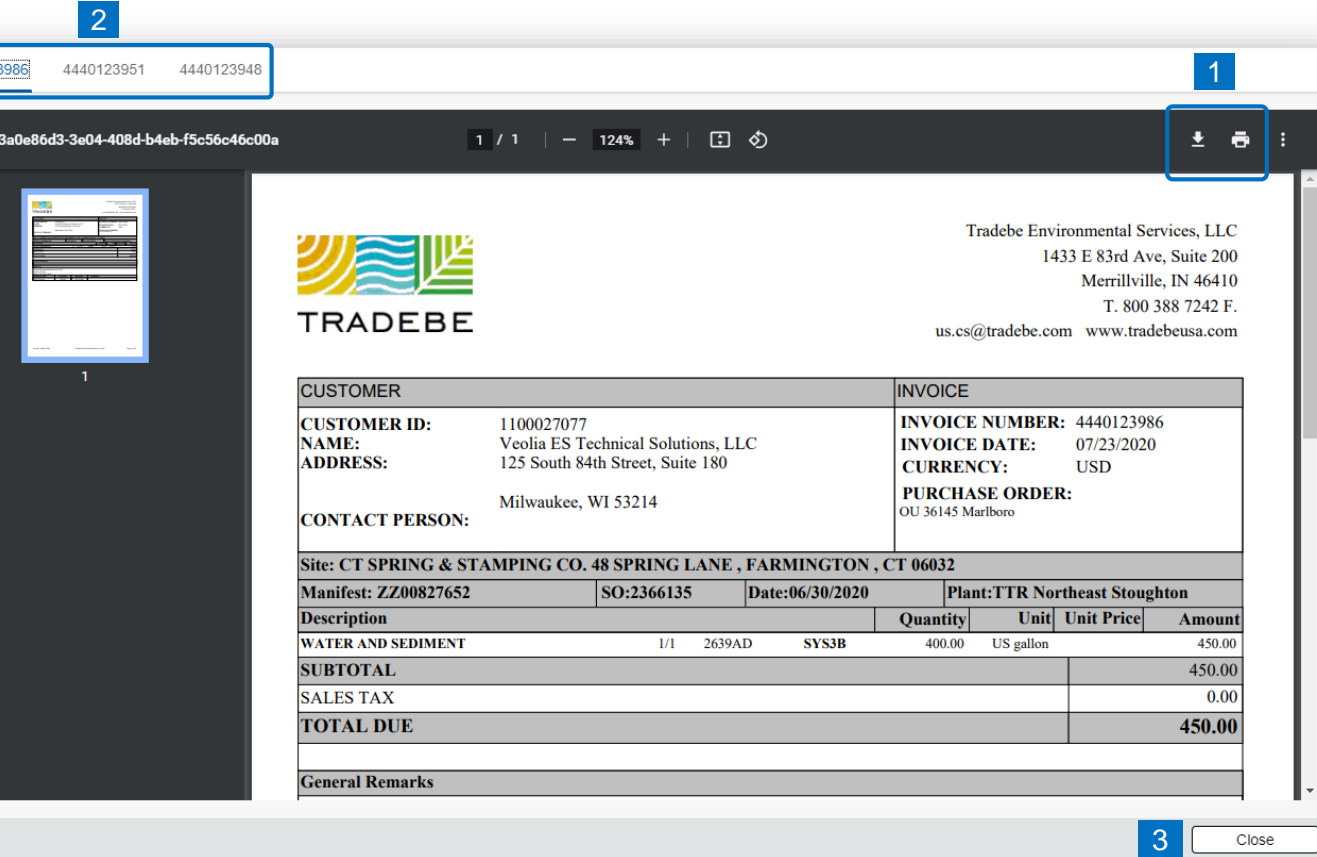

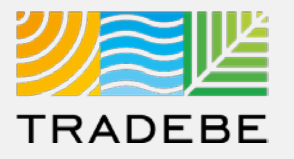

#### **Export Invoice List**

- **Export invoice list to Excel** by clicking on the download button  $\boxed{\underline{\mathbb{L}}}$ . **1**
- **2. Enter a File Name** in the pop-up to save the document in your computer. **2**
- **3 The file will save in your computer** in the **13** 3 a 'Downloads' folder. a It will also appear at the bottom-left of your screen when completed. b

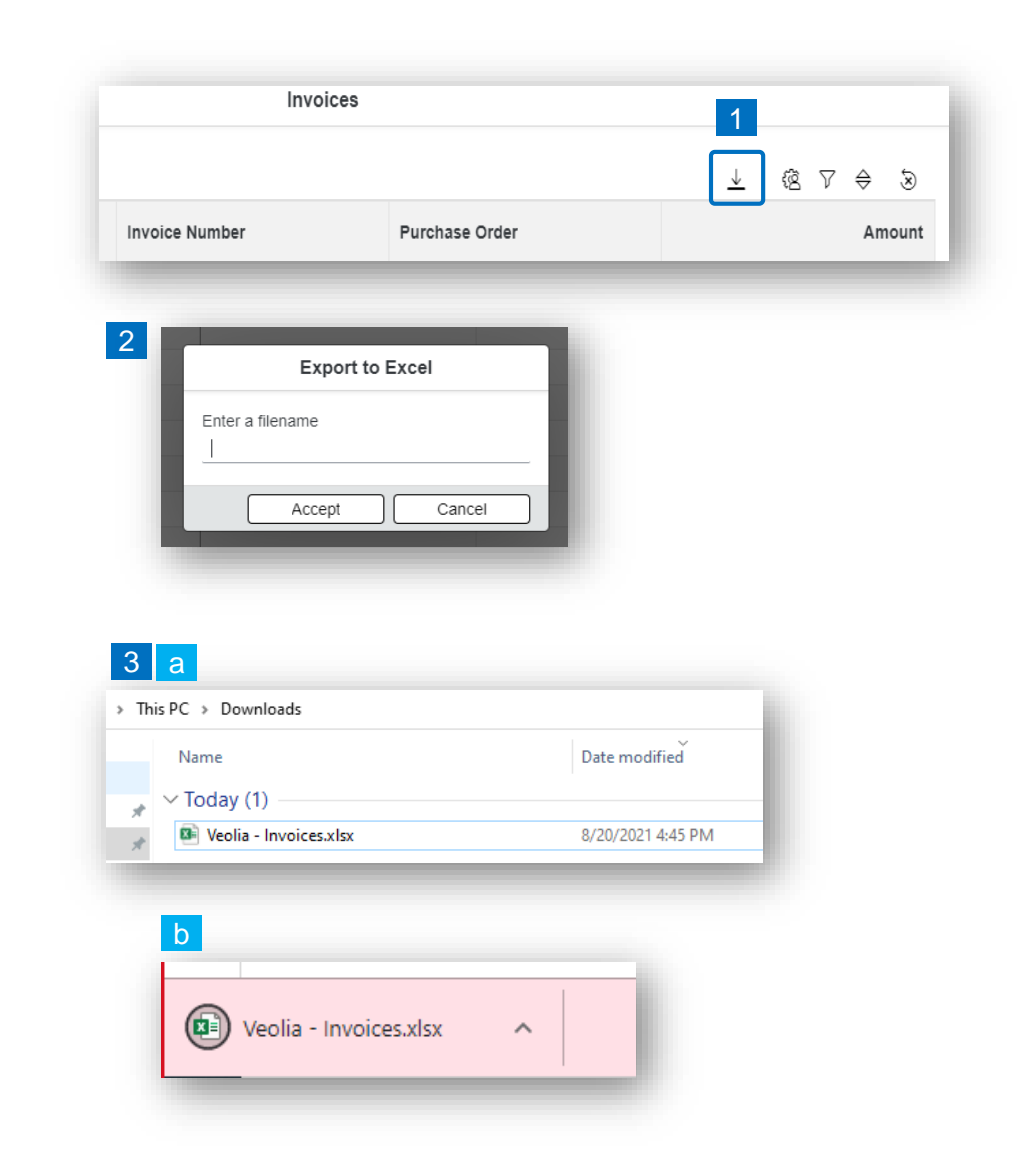

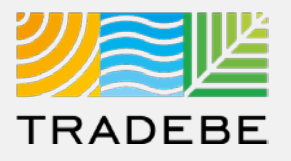

#### **Change Layout**

- **1. Select the 'Change Layout' icon a. 1**
- **2. The selected check boxes** will show as columns on the list view. **2**
- **3. Reorder columns** on the list view, by selecting the column header and dragging left or right. **3**

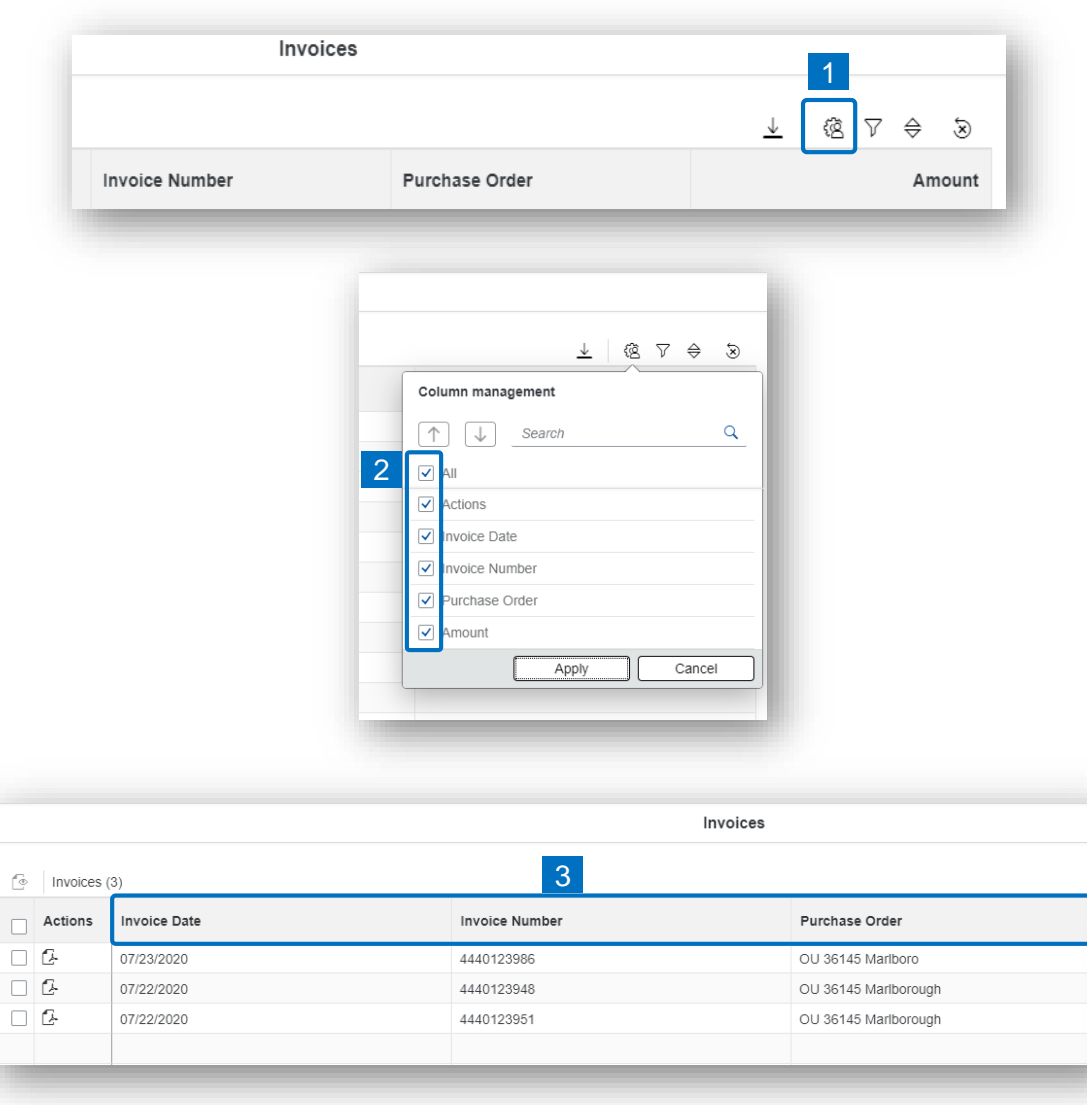

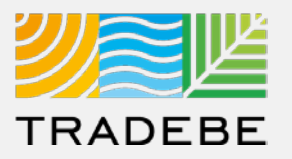

#### **Filtering**

**Select the 'Filtering' icon**  $\triangledown$ **. 1**

**2. Select 'Add'** . **2**

- **3. Select the column** that will be filtered from the left drop-down list. **3**
- **4. Select specific item(s) to filter** from the right drop-down list, then "Apply". **4**

**To clear all filters,** click on the icon  $\delta$ . **5**

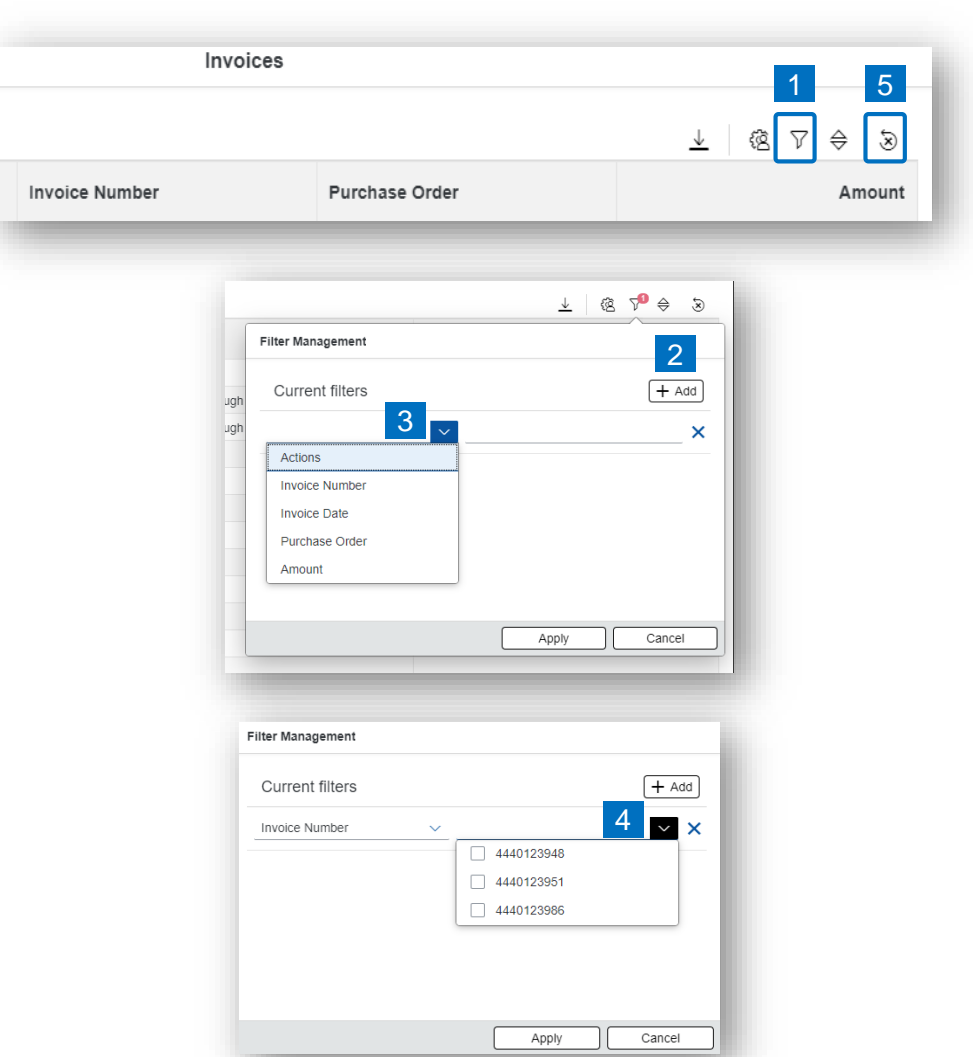

## Invoices – Additional Options | Additional Options (4)

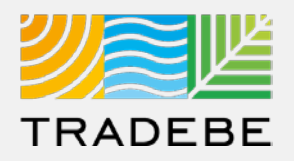

#### **Sorting**

**1**

#### **1. Sorting "Option 1":**

- a. Click on the 'Sorting' button
- b. Select "Determine by me"
- c. Select "Add"
- d. Select specific column to sort
- e. Choose sorting order.

#### **2. Sorting "Option 2": 2**

Right click on the header of the column to sort by, and select either ascending or descending.

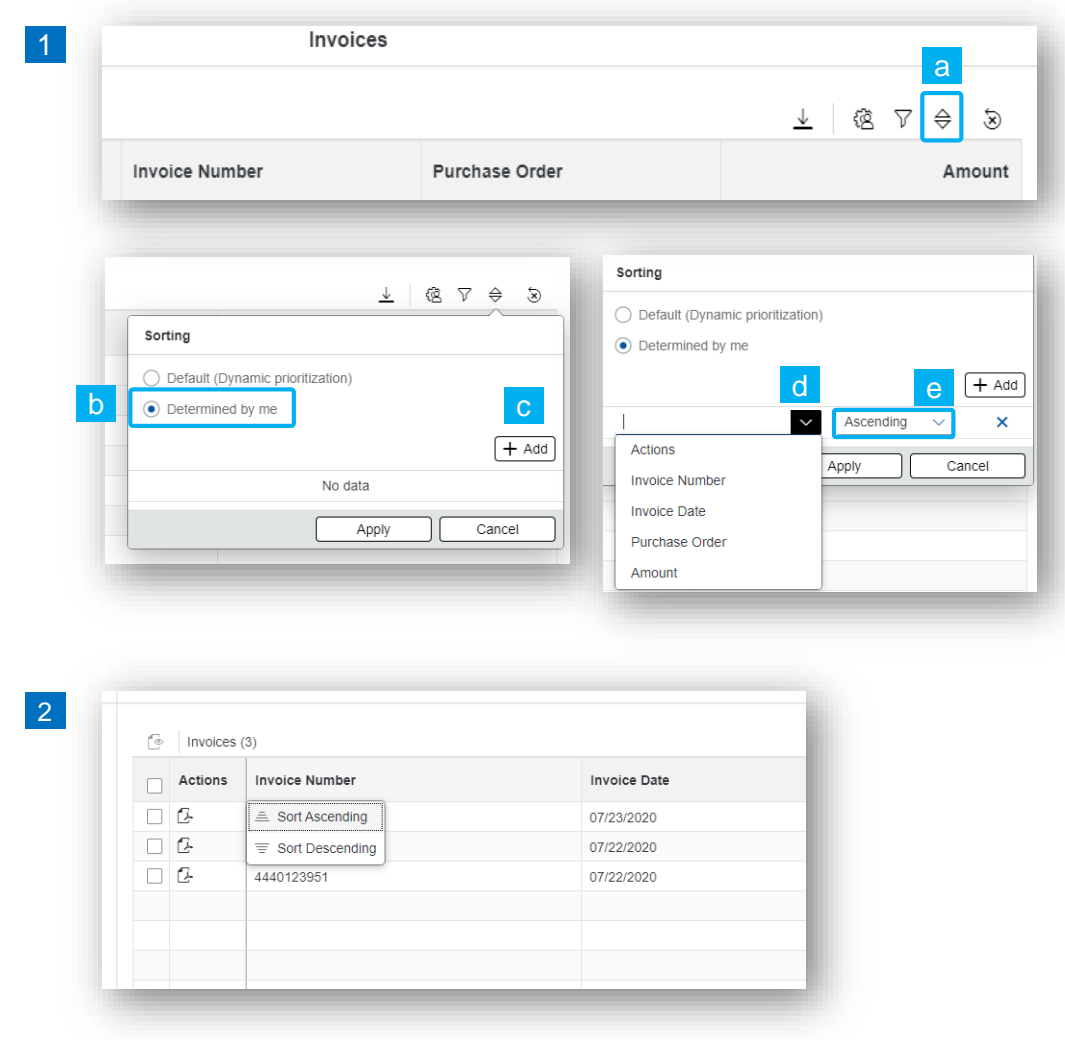

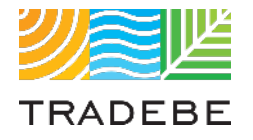

## Table of Contents of Contents of Contents

*Still have questions?*

*Contact your CER or e-mail us at [adminportal@tradebe.com](mailto:adminportal@tradebe.com?subject=Customer%20Portal%20Help)* 

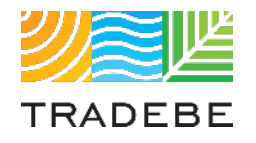

## Access To Other User Guides

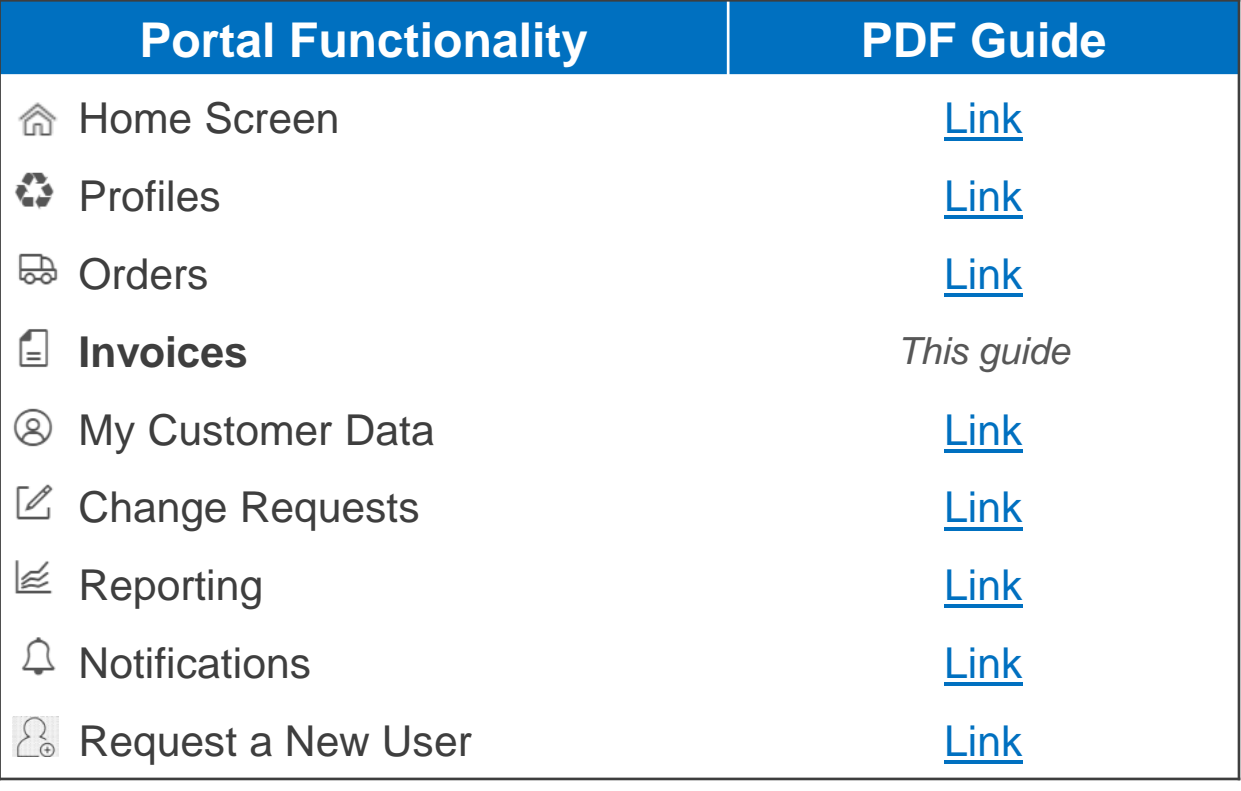

## EU TRADEBE Sustainability at Work

*[www.tradebeusa.com](http://www.tradebeusa.com/)*